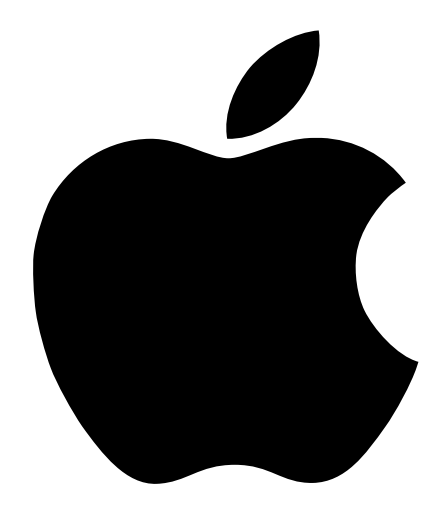

# Progettazione di reti AirPort

# **Indice**

# [1 Per iniziare con AirPort 5](#page-4-0)

[Utilizzo di questo documento 5](#page-4-0) [Impostazione Assistita AirPort 6](#page-5-0) [Caratteristiche di AirPort Admin Utility 6](#page-5-0)

## [2 Creazione di reti AirPort 7](#page-6-0)

[Note sull'utilizzo di AirPort Admin Utility 8](#page-7-0) *Punto 1:* Configurazione della rete AirPort 9 *Punto 2:* Configurazione e condivisione dell'accesso a Internet 11 *[Punto 3:](#page-26-0)* Impostazione di opzioni avanzate 27

# [3 Dietro le quinte 35](#page-34-0)

[Nozioni di base sulla connessione in rete 36](#page-35-0) [Configurazione del computer per connessioni IP 38](#page-37-0) [Networking AirPort 40](#page-39-0)

# <span id="page-4-0"></span>CAPITOLO 1

# <sup>1</sup> Per iniziare con AirPort

È possibile configurare una Base AirPort ed esplorare il Web solo dopo pochi minuti senza l'utilizzo di cavi. Poiché la Base AirPort è un dispositivo di rete flessibile e potente, è inoltre possibile creare una rete AirPort in grado di offrire maggiori funzionalità. Se si desidera creare una rete AirPort che fornisca l'accesso a Internet a computer non dotati di AirPort tramite Ethernet o trarre vantaggio da alcune delle caratteristiche più avanzate della Base AirPort, è possibile utilizzare il presente documento per creare e implementare la rete.

# Utilizzo di questo documento

Il [Capitolo 2, "Creazione di reti AirPort" i](#page-6-0)llustra come utilizzare AirPort Admin Utility per configurare un Base AirPort Base segnalando le diverse configurazioni nella creazione di reti AirPort. Se in una configurazione si utilizzano termini di rete o riferimenti a componenti software che non si conoscono, vedere il [Capitolo 3, "Dietro le quinte" .](#page-34-0)

Il processo di creazione di una rete AirPort è si svolge in tre fasi:

1 Configurazione della rete wireless AirPort.

La rete wireless AirPort consente ai computer dotati di AirPort di comunicare con la Base AirPort. La configurazione della rete AirPort include l'assegnazione di un nome alla rete wireless creata dalla Base AirPort, la modifica della password necessaria per accedere alla rete wireless e altre opzioni.

2 Configurazione della Base AirPort per ottenere e condividere l'accesso a Internet.

Quando si utilizza AirPort per accedere a Internet, la base si collega a Internet e trasmette le informazioni ai computer collegati alla rete AirPort. È necessario fornire alla Base AirPort le impostazioni appropriate per il collegamento al fornitore di servizi Internet (ISP) e la condivisione della connessione con altri computer.

**3** Impostazione delle opzioni avanzate.

<span id="page-5-0"></span>Tali impostazioni sono opzionali per la maggior parte degli utenti. Le opzioni includono la ottimizzazione del posizionamento della base, utilizzandola come bridge (collegamento) tra una rete AirPort e una rete Ethernet, controllando l'accesso alla rete AirPort e ottimizzzando le altre impostazioni AirPort.

# Impostazione Assistita AirPort

Impostazione Assistita AirPort guida l'utente attraverso il processo di configurazione della rete, il trasferimento delle impostazioni Internet dal proprio computer alla Base AirPort e le modifiche delle impostazioni Internet del computer per potere usare AirPort invece di una connessione via cavi.

Dopo avere completato le procedure con Impostazione Assistita, la Base AirPort condivide la connessione a Internet con i computer che accedono alla rete AirPort.

*Nota:* Poiché Impostazione Assistita trasferisce le impostazioni Internet del computer alla base, è necessario configurare il computer per potere accedere a Internet normalmente (via Ethernet, per esempio) prima di utilizzare Impostazione Assistita per configurare la base.

# Caratteristiche di AirPort Admin Utility

La Base AirPort presenta alcune caratteristiche di connessione in rete avanzate che possono essere configurate solo con AirPort Admin Utility. AirPort Admin Utility consente inoltre di apportare alcune piccole modifiche alla configurazione della Base AirPort.

#### Quando utilizzare AirPort Admin Utility

- m È necessario fornire l'accesso a Internet ai computer che si collegano alla Base AirPort utilizzando Ethernet.
- m La Base AirPort è già configurata, ma è necessario modificare un'impostazione, quale il numero di telefono per l'ISP.
- m È necessario configurare le impostazioni avanzate della base, come per esempio la frequenza del canale, le reti chiuse, la densità della base, la frequenza multicast, il tempo di assegnazione DHCP, il controllo accessi o la mappatura della porta.

<span id="page-6-0"></span>CAPITOLO 2

# <sup>2</sup> Creazione di reti AirPort

La configurazione della Base AirPort avviene in tre fasi:

1 Configurazione della rete AirPort.

È possibile specificare il nome della rete creata dalla Base AirPort e impostare le principali opzioni.

2 Configurazione e condividivisione dell'accesso a Internet.

È possibile configurare l'accesso della Base AirPort a Internet e specificare come condividere tale accesso con gli altri computer della rete. Tali operazioni dipendono dalla modalità di collegamento della Base AirPort a Internet:

- $\blacksquare$  Mediante un ISP con connessione dialup.
- $\blacksquare$  Utilizzando un modem DSL o via cavo.
- m Mediante una rete Ethernet esistente.
- **3** Impostazione delle opzioni avanzate.

È quindi possibile completare la creazione della rete tramite:

- L'utilizzo della Base AirPort come bridge.
- L'impostazione del roaming.
- L'ottimizzazione del posizionamento della base.
- L'impostazione del controllo accessi.
- L'impostazione della frequenza multicast.
- L'impostazione della robustezza all'interferenze.
- L'impostazione della mappatura porta.
- L'impostazione del tempo di assegnazione DHCP.

Utilizzando Impostazione Assistita AirPort è possibile eseguire la maggior parte delle operazioni di configurazione. Per impostare le opzioni avanzate, è necessario utilizzare AirPort Admin Utility.

# <span id="page-7-0"></span>Note sull'utilizzo di AirPort Admin Utility

Per modificare la configurazione della Base AirPort, è necessario avviare AirPort Admin Utility sul computer.

Per aprire la configurazione della Base AirPort:

- 1 Aprire AirPort Admin Utility, nella cartella AirPort all'interno della cartella Apple Extra sul disco rigido.
- 2 Selezionare la base e fare clic su "Configura".
- **3** Inserire la password della Base AirPort.

#### Se la base non è visualizzata nella finestra Seleziona Base AirPort:

- 1 Accertarsi di essere collegati alla rete AirPort creata dalla Base AirPort utilizzando l'applicazione AirPort o il modulo AirPort della Striscia di Controllo.
- 2 Accertarsi di avere selezionato AirPort dal menu a comparsa "Connessione via" e "Usa il Server DHCP" dal menu a comparsa "Configurazione" nel controllo "TCP/IP".

#### Se viene visualizzato un messaggio che indica l'impossibilità di aprire la configurazione della Base AirPort:

- 1 Accertarsi di avere selezionato AirPort dal menu a comparsa "Connessione via" e "Usa il Server DHCP" dal menu a comparsa "Configurazione" nel controllo "TCP/IP".
- 2 Accertarsi di avere inserito la password corretta per la Base AirPort. La password di default è *public.* Se la password della Base AirPort è stata dimenticata, è possibile utilizzare la password *public* e cancellare la password di rete ripristinando la Base AirPort. Utilizzare le istruzioni fornite nella sezione relativa alla risoluzione dei problemi del manuale fornito con la Base AirPort.

#### Se si utilizza una rete Ethernet che è dotata di altre Basi AirPort o che consente di collegarsi alla Base AirPort:

AirPort Admin Utility cerca la rete Ethernet alla quale si è collegati per creare l'elenco di Basi AirPort nella finestra "Configura Base AirPort". Di conseguenza, quando si apre AirPort Admin Utility, potrebbero essere visualizzate basi che è impossibile configurare.

Se si utilizza Ethernet per configurare la Base AirPort, fare riferimento al documento "Istruzioni di installazione" fornito con il software Base AirPort.

# <span id="page-8-0"></span>Punto 1: Configurazione della rete AirPort

Per configurare la Base AirPort è innanzitutto necessario impostare la rete AirPort che verrà creata. È possibile impostare la maggior parte delle reti AirPort utilizzando Impostazione Assistita AirPort. Per configurare manualmente la rete, utilizzare AirPort Admin Utility. È possibile utilizzare AirPort Admin Utility anche per impostare o modificare le opzioni avanzate (vedere la sezione "[Punto 3: Impostazione di opzioni avanzate" a pagina 27\).](#page-26-0)

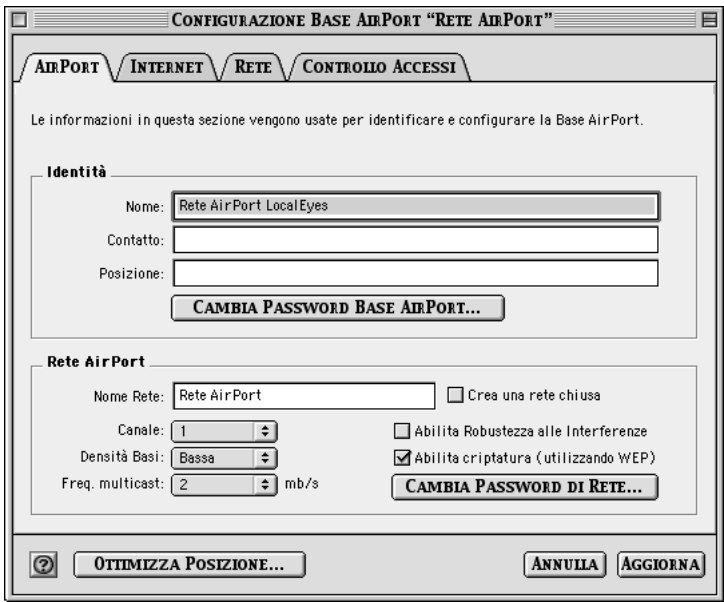

Per configurare manualmente la rete AirPort, aprire la configurazione della Base AirPort in AirPort Admin Utility e inserire le informazioni necessarie nella sezione AirPort.

#### Assegnazione di un nome alla Base AirPort

L'assegnazione di un nome facilmente identificabile alla Base AirPort consente agli amministratori di individuare una Base AirPort specifica su una rete Ethernet con più basi. I campi "Contatto" e "Posizione" possono inoltre essere utili se vi sono più Basi AirPort sulla rete.

#### Modifica della password della Base AirPort

La password della Base AirPort protegge la configurazione della base, in modo che solo l'amministratore possa modificarla. La password di default è *public.*

#### Assegnazione di un nome alla rete AirPort

Assegnare un nome alla rete AirPort. Questo nome apparirà nell'applicazione AirPort e nel modulo AirPort della Striscia di Controllo sui computer dotati di AirPort che sono nel raggio di portata della rete AirPort.

#### Creazione di una password di rete

Per garantire la riservatezza della rete, selezionare l'opzione "Attiva criptatura (usa WEP)" per richiedere agli utenti di inserire una password per collegarsi alla rete. Per cambiare la password, fare clic su "Cambia Password di Rete".

### Modifica del canale

Il "canale" è la frequenza radio che consente alla base di comunicare. Se si utilizza una sola base (per esempio a casa), è improbabile che sia necessario modificare la frequenza canale. Se si configurano più basi in una scuola o in ufficio, è necessario utilizzare frequenze canali differenti per le basi che si trovano a una distanza di circa 45 metri l'una dall'altra.

Tra le frequenze canali di basi adiacenti ci devono essere almeno tre canali. Pertanto se la base A è impostata sul canale 1, la base B dovrebbe essere impostata sul canale 4 o superiore.

I computer dotati di AirPort si sintonizzano automaticamente sulla frequenza canale utilizzata dalla base quando accedono alla rete AirPort. Se la frequenza canale cambia, i computer client AirPort non necessitano di alcuna modifica.

## Creazione di una rete chiusa

Una rete chiusa offre maggiore protezione poiché consente di nascondere il nome della rete creata dalla Base AirPort. Per accedere alla rete AirPort, gli utenti devono inserire il nome esatto della rete.

Per accedere a una rete chiusa, gli utenti di computer client devono eseguire le seguenti operazioni:

- 1 Fare clic sul triangolo "Impostazioni" nell'applicazione AirPort.
- 2 Selezionare l'opzione "Permetti selezione reti chiuse".
- 3 Selezionare "Altro..." dall'elenco di reti disponibili nel menu a comparsa "Scegli Rete".
- 4 Inserire il nome della rete AirPort.

*Nota:* Impostazione Assistita AirPort non può creare una connessione a una base con una rete chiusa. Utilizzare l'applicazione AirPort per accedere a una rete AirPort chiusa e utilizzare AirPort Admin Utility per modificare la configurazione di una base con una rete chiusa.

## <span id="page-10-0"></span>Punto 2: Configurazione e condivisione dell'accesso a Internet

La fase successiva del processo di creazione della rete consiste nel configurare la connessione a Internet della Base AirPort e nel condividere l'accesso a Internet con i computer client. Nelle seguenti tre sezioni viene indicato come procedere in base alla modalità di connessione a Internet della Base AirPort.

### Utilizzo di un fornitore di servizi Internet (ISP) dialup

Nella maggior parte dei casi questo design può essere implementato con Impostazione Assistita AirPort. AirPort Admin Utility deve essere utilizzata solo se:

- m è necessario usare AppleTalk per comunicare con i computer o le stampanti AppleTalk collegate alla base tramite Ethernet;
- m è necessario regolare le impostazioni avanzate opzionali della base.

#### Come si presenta

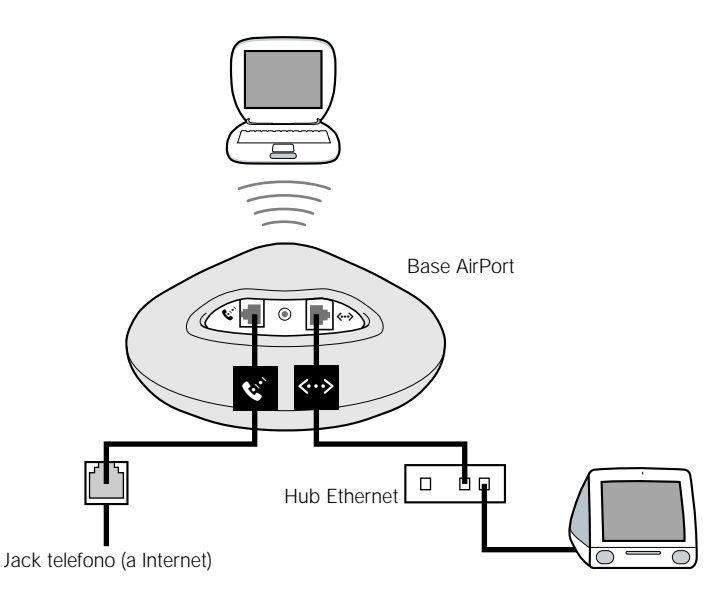

#### Come funziona

- m La base si collega a Internet usando il modem interno di cui è dotata.
- m I computer che utilizzano AirPort o Ethernet possono collegarsi a Internet mediante la Base AirPort.
- I computer AirPort ed Ethernet possono comunicare mediante la Base AirPort utilizzando AppleTalk.

#### Elementi necessari

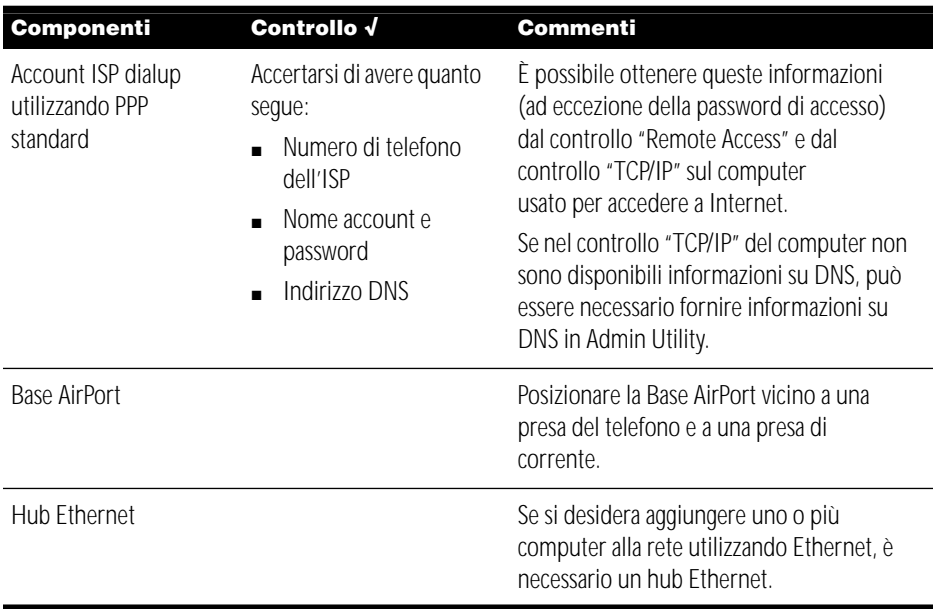

#### Operazioni necessarie

Per configurare la Base AirPort per l'accesso a Internet:

- 1 Aprire la configurazione della base in AirPort Admin Utility. Per ulteriori informazioni sull'apertura della configurazione della base, vedere la sezione "[Note sull'utilizzo di AirPort](#page-7-0)  [Admin Utility" a pagina 8.](#page-7-0)
- 2 Fare clic sul pannello "Internet" e scegliere "Modem ( V.90)" dal menu a comparsa "Connessione via". Quindi inserire il numero di telefono e le altre informazioni di accesso relative al proprio ISP.

*Nota:* Se vi sono problemi di connessione, provare a collegarsi a una velocità del modem inferiore scegliendo "Modem ( V.34)" dal menu a comparsa "Connessione via".

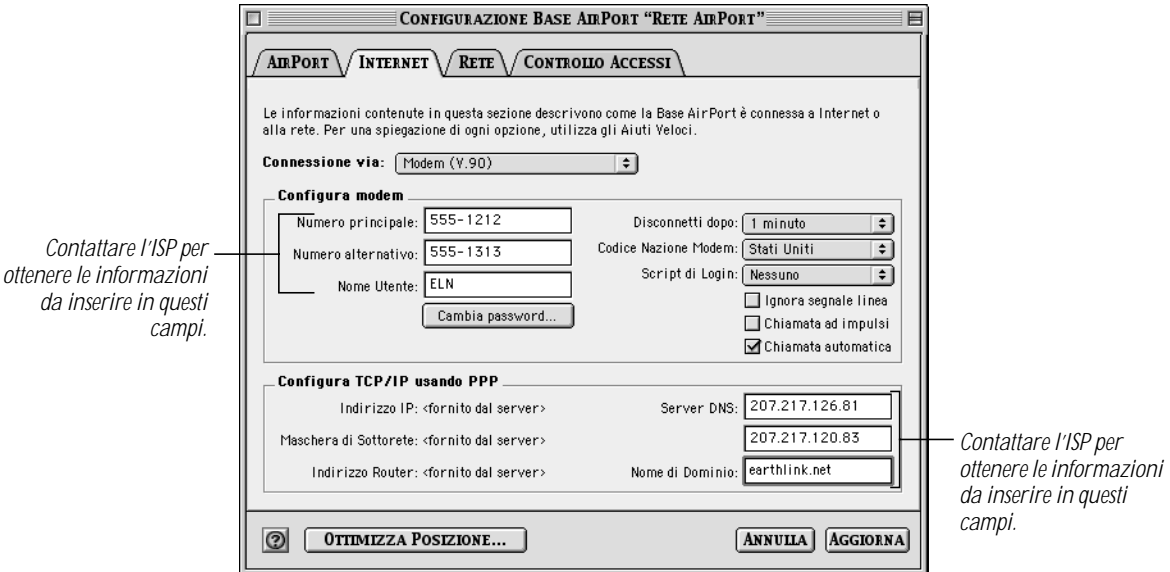

3 Fare clic sul pannello "Rete" e scegliere la modalità con la quale la base condividerà l'accesso a Internet con i computer AirPort ed Ethernet. Selezionare l'opzione "Assegnazione Indirizzi IP" e fare clic sul pulsante "Condividi un singolo indirizzo IP (usando DHCP e NAT)".

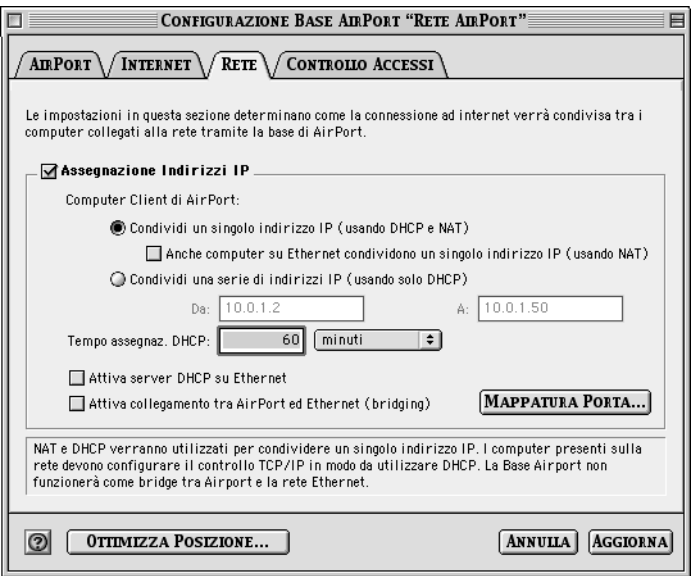

m Per condividere l'accesso a Internet su Ethernet, selezionare le opzioni "Anche computer su Ethernet condividono un singolo indirizzo IP (usando NAT)" e "Attiva server DHCP su Ethernet".

IMPORTANTE Se si opera in una scuola o in ufficio e si collega la base a una rete Ethernet già dotata di un server DHCP, non selezionare l'opzione "Attiva server DHCP su Ethernet". Compiere tale operazione può compromettere il funzionamento dei servizi di rete.

m Per collegare una stampante Ethernet AppleTalk alla Base AirPort o utilizzare AppleTalk tra computer che usano AirPort e computer che usano Ethernet, selezionare l'opzione "Attiva collegamento tra AirPort ed Ethernet (bridging)".

L'attivazione di NAT (Network Address Translation) consente di condividere una singola connessione a Internet tra più computer. L'attivazione di DHCP consente alla base di assegnare in modo dinamico e automatico indirizzi IP a computer client, semplificando in tal modo la configurazione TCP/IP di ciascun computer. La funzione di bridging consente ai dispositivi e ai computer che utilizzano Ethernet e ai computer che usano AirPort di comunicare tra loro.

4 Se si desidera modificare le impostazioni avanzate opzionali, vedere la sezione ["Punto 3: Impostazione di opzioni avanzate" a pagina 27.](#page-26-0) Quando le impostazioni sono state modificate, fare clic sul pulsante "Aggiorna". Il computer trasferisce le nuove impostazioni sulla base. Al termine del trasferimento, la base si riavvia e le nuove impostazioni diventano attive.

#### Configurazione di computer client

Per accedere alla rete AirPort, i computer client possono utilizzare l'applicazione AirPort, il modulo AirPort della Striscia di Controllo o Impostazione Assistita AirPort.

I computer client che usano AirPort dovrebbero configurare TCP/IP scegliendo AirPort dal menu a comparsa "Connessione via" e "Usa il Server DHCP" dal menu a comparsa "Configurazione".

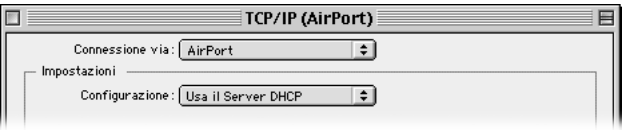

Se il server DHCP è stato attivato nel punto 3, i computer client che usano Ethernet dovrebbero configurare TCP/IP scegliendo "Ethernet" dal menu a comparsa "Connessione via" e "Usa il Server DHCP" dal menu a comparsa "Configurazione".

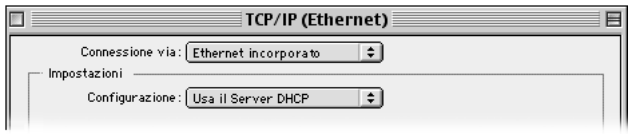

Se il server DHCP non è stato attivato su Ethernet, è possibile condividere l'accesso a Internet con i computer Ethernet. Selezionare l'opzione "Anche computer su Ethernet condividono un singolo indirizzo IP (usando NAT)" nel pannello "Rete" in AirPort Admin Utility. È quindi possibile configurare TCP/IP manualmente sui computer Ethernet nel seguente modo:

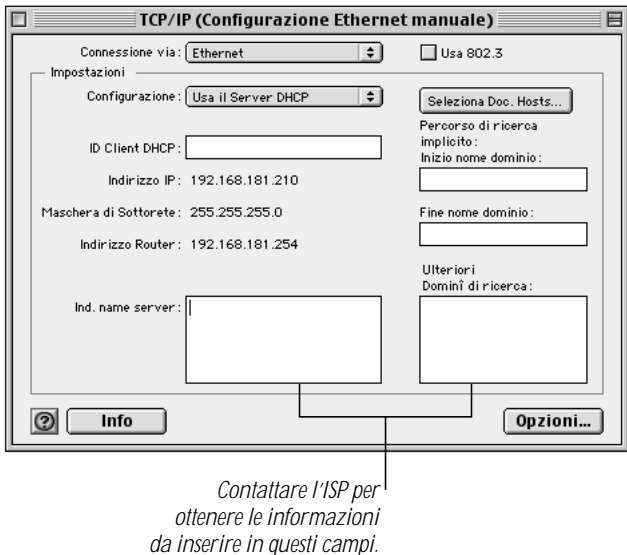

Durante la configurazione manuale di computer client su Ethernet per una base che fornisce NAT su Ethernet, è possibile utilizzare gli indirizzi IP da 10.0.1.51 a 10.0.1.254.

Nel campo "Maschera di Sottorete", inserire 255.255.255.0. Nel campo "Indirizzo Router", inserire 10.0.1.1.

Inserire le stesse informazioni relative all'indirizzo name server e ai domini di ricerca inserite nella configurazione della Base AirPort.

#### Utilizzo di un modem via cavo o DSL

Se non è necessario collegare computer Ethernet alla Base AirPort, è possibile utilizzare Impostazione Assistita AirPort per configurare la base. Utilizzare AirPort Admin Utility per condividere l'accesso a Internet e scambiare documenti con gli altri computer collegati alla base tramite Ethernet.

#### Come si presenta

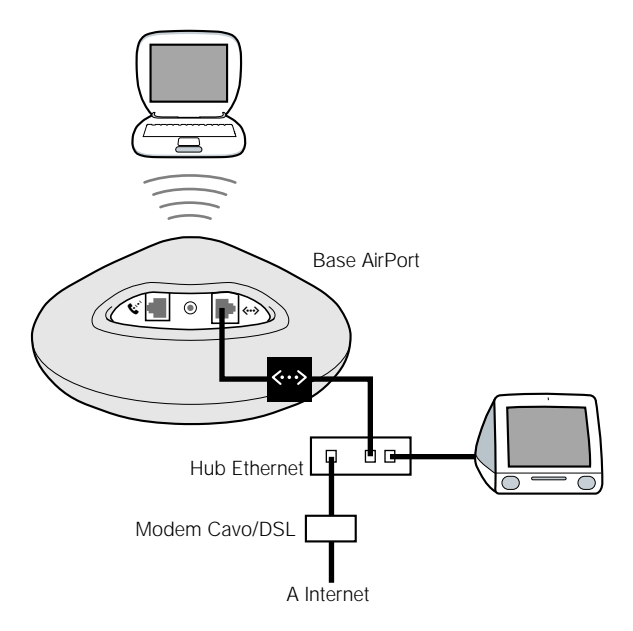

#### Come funziona

- m La base si collega a Internet tramite la connessione Ethernet con il modem via cavo o DSL.
- m I computer che utilizzano AirPort o Ethernet possono collegarsi a Internet mediante la Base AirPort.
- Se si seleziona "Attiva collegamento tra AirPort ed Ethernet (bridging)", i computer AirPort e i computer Ethernet possono comunicare mediante la base usando AppleTalk.

#### Elementi necessari

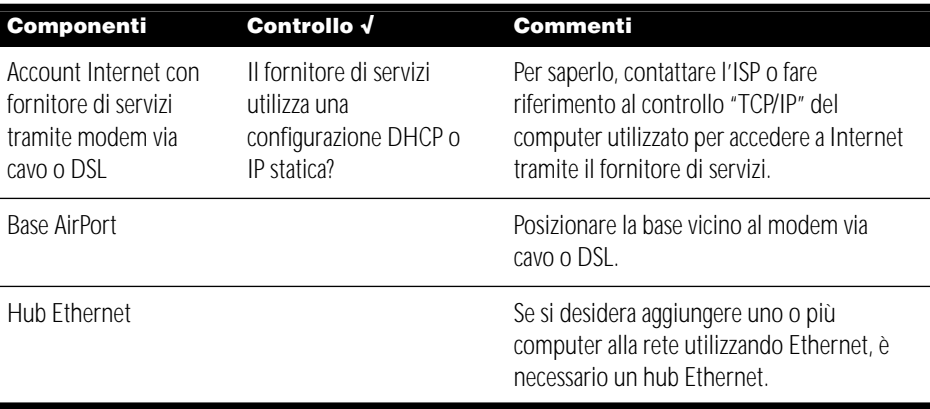

#### Operazioni necessarie

Per configurare la Base AirPort per l'accesso a Internet:

- 1 Accertarsi che il modem via cavo o DSL sia collegato alla porta di uplink dell'hub Ethernet.
- 2 Aprire la configurazione della base in AirPort Admin Utility. Per ulteriori informazioni sull'apertura della configurazione della base, vedere la sezione "[Note sull'utilizzo di AirPort](#page-7-0)  [Admin Utility" a pagina 8.](#page-7-0)
- 3 Fare clic sul pannello "Internet". Scegliere "Ethernet" o "PPP" su Ethernet dal menu a comparsa "Connessione via", a seconda di quello che richiesto dal proprio ISP. Se il proprio ISP fornisce una connessione software PPPoE, come per esempio EnterNet o MacPoET, scegliere "PPPoE". Contattare il proprio ISP per sapere quale opzione selezionare.
- 4 Se si sceglie "Ethernet", scegliere "Manuale" o "Usa DHCP" dal menu a comparsa "Configura TCP/IP", a seconda di come il proprio ISP fornisce gli indirizzi IP. Se l'ISP ha fornito un indirizzo IP e altri numeri con l'abbonamento, è necessario utilizzare tali informazioni per configurare l'indirizzo IP della Base AirPort manualmente. In caso di dubbi rivolgersi all'ISP.

Ecco ciò che verrà visualizzato se si configura TCP/IP manualmente (è necessario inserire le informazioni personali sull'indirizzo IP nei campi del menu a comparsa "Configura TCP/IP"):

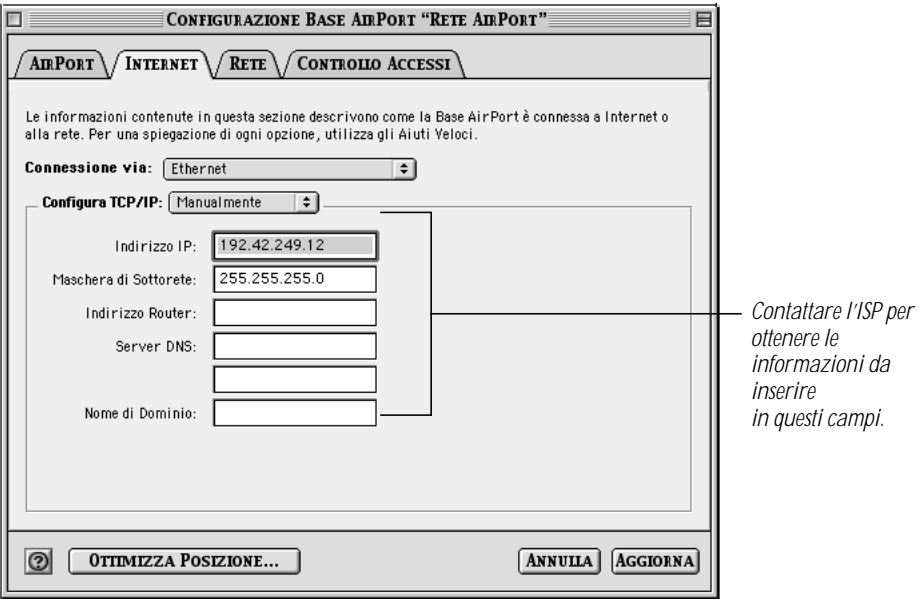

*Nota:* Se Impostazione Assistita AirPort è già stata utilizzata per configurare la Base AirPort, le opzioni del menu a comparsa "Configura TCP/IP" potrebbero contenere già le informazioni corrette relative all'ISP.

Ecco ciò che verrà visualizzato utilizzando DHCP:

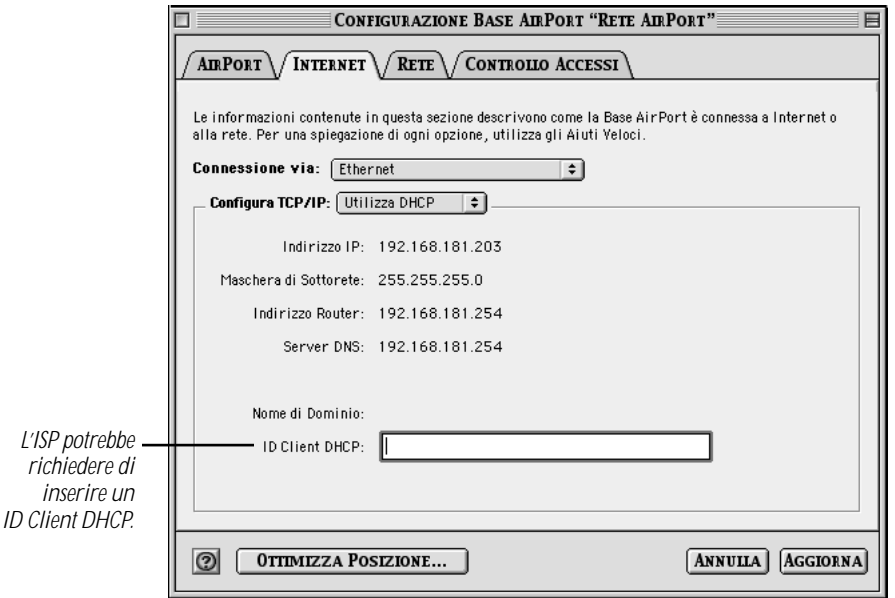

5 Se si sceglie "PPP" su Ethernet (PPPoE) dal menu a comparsa "Connessione via", inserire le impostazioni PPPoE fornite dal proprio ISP. Potrebbe non essere necessario inserire il nome servizio.

*Nota:* Con AirPort, non è necessario utilizzare un'applicazione di connessione PPPoE di terze parti. È possibile collegarsi a Internet utilizzando il software AirPort.

<span id="page-19-0"></span>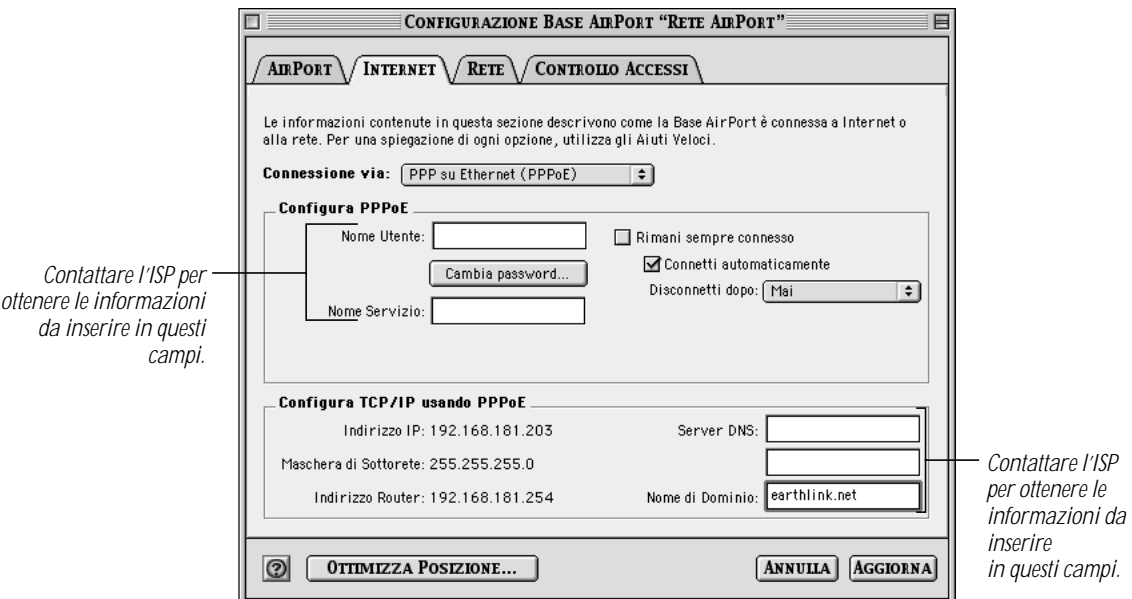

6 Fare clic sul pannello "Rete" e configurare il modo in cui la base condividerà l'accesso a Internet con i computer AirPort ed Ethernet.

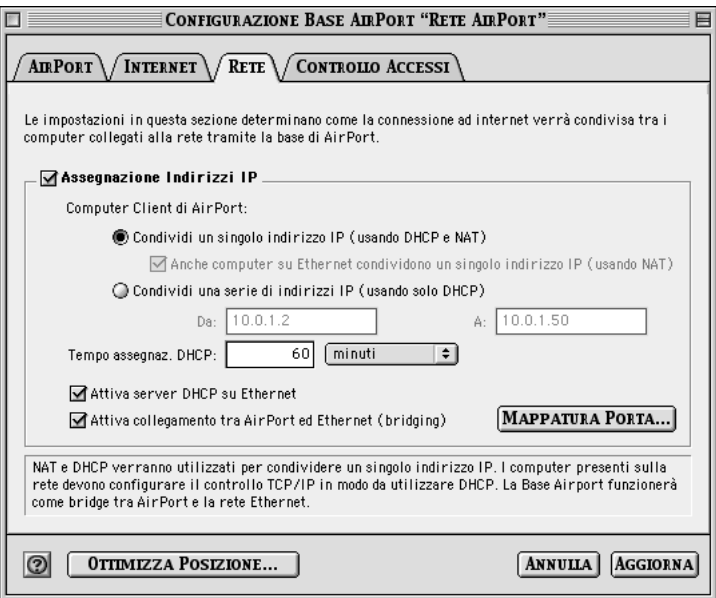

- m Per condividere una singola connessione a Internet con i computer AirPort, accertarsi che le opzioni "Assegnazione Indirizzi IP" e "Condividi un singolo indirizzo IP (usando DHCP e NAT)" siano selezionate. Se l'ISP ha fornito una serie di indirizzi IP pubblici, è possibile selezionare l'opzione per condividere una serie di indirizzi IP (usando solo DHCP).
- m Per collegare una stampante Ethernet AppleTalk alla Base AirPort o utilizzare AppleTalk tra computer che usano AirPort e computer che usano Ethernet, selezionare l'opzione "Attiva il collegamento tra AirPort ed Ethernet (bridging)".
- m Per condividere l'accesso a Internet con i computer client su Ethernet, fare clic sull'opzione "Anche computer su Ethernet condividono un singolo indirizzo IP (usando NAT)".

IMPORTANTE Poiché la base può fornire servizi di rete, deve essere configurata in modo corretto per evitare interferenze con il servizio Internet di più ampia banda.

- m Non selezionare "Attiva server DHCP su Ethernet" o "Attiva collegamento tra AirPort ed Ethernet (bridging)" se si utilizza un modem via cavo per l'accesso a Internet.
- m Non selezionare "Attiva server DHCP su Ethernet" se la base è configurata in modo da ottenere l'indirizzo IP usando DHCP (nel pannello "Internet").

L'attivazione di NAT consente di condividere una singola connessione a Internet tra più computer. L'attivazione di DHCP consente alla base di assegnare in modo dinamico e automatico indirizzi IP a computer client, semplificando in tal modo la configurazione TCP/IP di ciascun computer. La funzione di bridging consente ai dispositivi e ai computer che utilizzano Ethernet e ai computer che utilizzano AirPort di comunicare usando protocolli non IP come AppleTalk.

7 Se si desidera modificare le impostazioni avanzate opzionali, vedere la sezione ["Punto 3: Impostazione di opzioni avanzate" a pagina 27.](#page-26-0) Quando le impostazioni sono state modificate, fare clic sul pulsante "Aggiorna". Il computer trasferisce le nuove impostazioni sulla base. Al termine del trasferimento, la base si riavvia e le nuove impostazioni diventano attive.

#### Configurazione di computer client

- m Per accedere alla rete AirPort, i computer client possono utilizzare l'applicazione AirPort, il modulo AirPort della Striscia di Controllo o Impostazione Assistita AirPort.
- I computer client che usano AirPort dovrebbero configurare TCP/IP scegliendo AirPort dal menu a comparsa "Connessione via" e "Usa il Server DHCP" dal menu a comparsa "Configurazione".

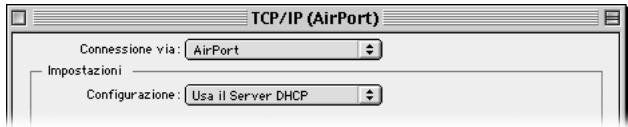

■ Se è stato attivato un server DHCP su Ethernet al punto [6,](#page-19-0) i computer client che usano Ethernet devono configurare TCP/IP scegliendo "Ethernet" dal menu a comparsa "Connessione via" e "Usa il Server DHCP" dal menu a comparsa "Configurazione"

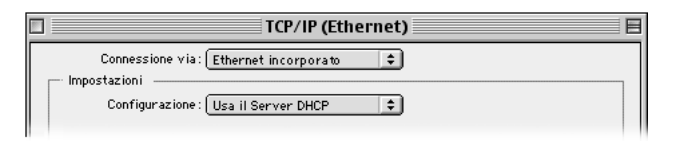

m Se il server DHCP non è stato attivato su Ethernet, è possibile condividere manualmente l'accesso a Internet con i computer Ethernet. Selezionare l'opzione "Anche computer su Ethernet condividono un singolo indirizzo IP (usando NAT)" nel pannello "Rete" in AirPort Admin Utility. È quindi possibile configurare TCP/IP manualmente sui computer Ethernet nel seguente modo:

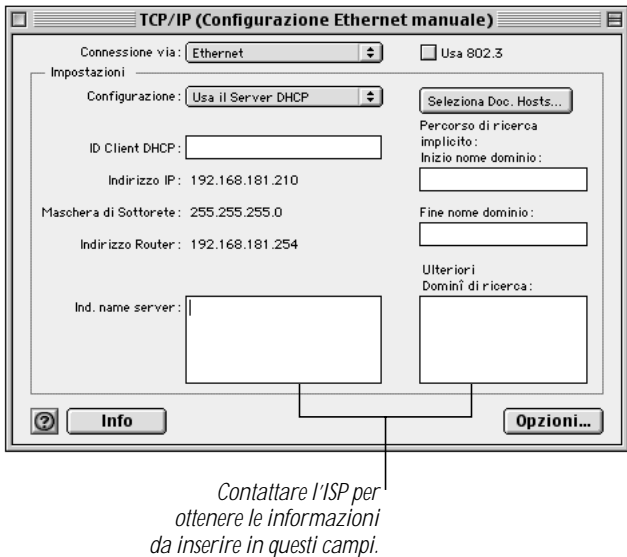

Durante la configurazione manuale di computer client su Ethernet per una base che fornisce NAT su Ethernet, è possibile utilizzare gli indirizzi IP da 10.0.1.51 a 10.0.1.254.

Nel campo "Maschera di Sottorete", inserire 255.255.255.0. Nel campo "Indirizzo Router" 10.0.1.1.

Inserire le stesse informazioni relative all'indirizzo name server e ai domini di ricerca inserite nella configurazione della Base AirPort.

#### Utilizzo di una rete Ethernet esistente

È possibile utilizzare Impostazione Assistita AirPort per configurare la base per l'accesso a Internet mediante una rete Ethernet. Utilizzare AirPort Admin Utility se:

- m Si desidera condividere l'accesso a Internet e scambiare documenti con gli altri computer collegati alla base usando Ethernet.
- m Si desidera attivare altre impostazioni avanzate della base.

#### Come si presenta

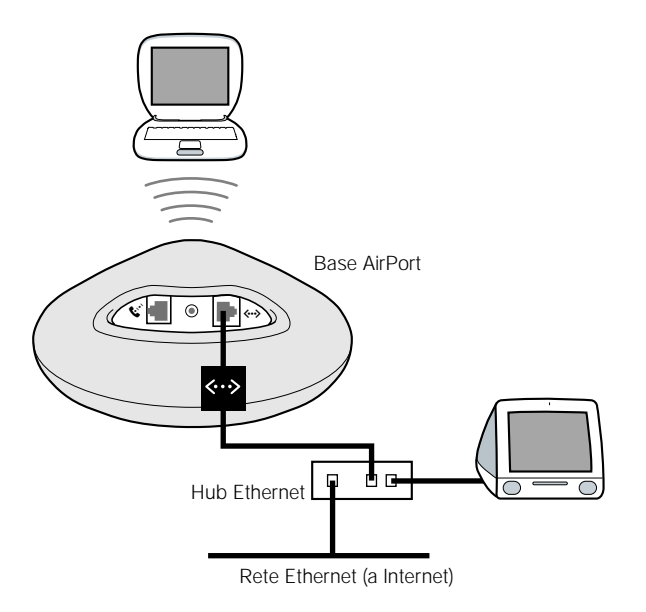

#### Come funziona

- m La base utilizza la rete Ethernet per comunicare con Internet.
- m I client AirPort accedono a Internet e alla rete Ethernet tramite la Base AirPort.

#### Elementi necessari

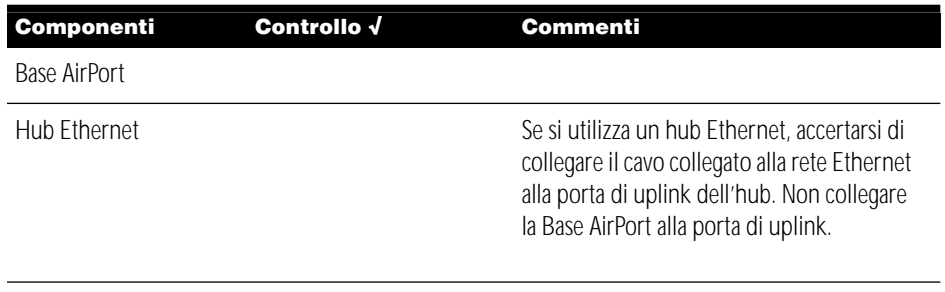

# Cavi Ethernet

#### Operazioni necessarie

- 1 Aprire la configurazione della base in AirPort Admin Utility. Per ulteriori informazioni sull'avvio della configurazione della base, vedere la sezione "[Note sull'utilizzo di AirPort](#page-7-0)  [Admin Utility" a pagina 8.](#page-7-0)
- 2 Fare clic sul pannello "Internet" e scegliere "Ethernet" dal menu a comparsa "Connessione via". È possibile configurare TCP/IP manualmente o utilizzando DHCP. La scelta dell'opzione dipende dal modo in cui gli indirizzi IP vengono forniti sulla rete Ethernet. In caso di dubbi rivolgersi all'amministratore di rete.

Ecco ciò che verrà visualizzato se si configura TCP/IP manualmente (è necessario inserire le informazioni personali sull'indirizzo IP nei campi del menu a comparsa "Configura TCP/IP"):

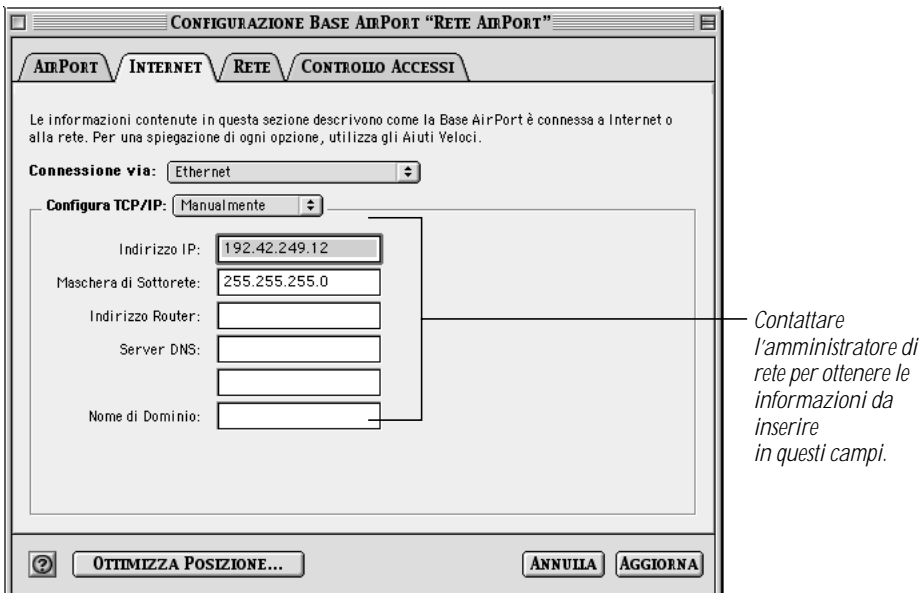

*Nota:* Se lmpostazione Assistita AirPort è già stata utilizzata per configurare la Base AirPort, i campi del menu a comparsa "Configura TCP/IP" potrebbero già contenere le informazioni corrette.

Ecco ciò che verrà visualizzato utilizzando DHCP:

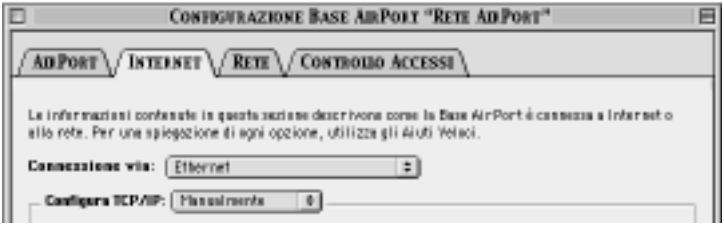

3 Fare clic sul pannello "Rete" e stabilire se la base condividerà l'accesso a Internet con i computer AirPort.

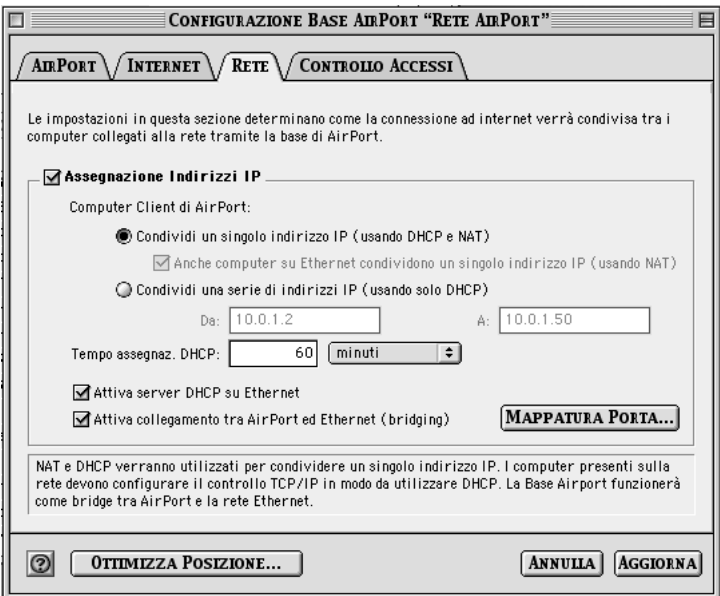

- m Se si desidera utilizzare la base per condividere un singolo indirizzo IP, selezionare l'opzione "Assegnazione Indirizzi IP" e fare clic sul pulsante "Condividi un singolo indirizzo IP (usando DHCP e NAT)".
- m Se si desidera condividere una serie di indirizzi IP pubblici, fare clic sull'opzione "Condividi una serie di indirizzi IP (usando solo DHCP)".
- m Se non si desidera che la base fornisca indirizzi IP (utilizzando DHCP o NAT) ai computer AirPort, vedere la sezione "[Utilizzo della Base AirPort come collegamento \(bridge\)" a](#page-26-0)  [pagina 27.](#page-26-0)

IMPORTANTE Poiché la base può fornire servizi di rete, deve essere configurata in modo corretto per evitare interferenze con altri servizi sulla rete Ethernet.

m Non selezionare "Attiva server DHCP su Ethernet" se la base è configurata usando DHCP.

<span id="page-26-0"></span>4 Se si desidera modificare le impostazioni avanzate opzionali, vedere la sezione "Punto 3: Impostazione di opzioni avanzate" a pagina 27. Quando le impostazioni sono state modificate, fare clic sul pulsante "Aggiorna". Il computer trasferisce le nuove impostazioni sulla base. Al termine del trasferimento, la base si riavvia e le nuove impostazioni diventano attive.

#### Configurazione di computer client

- m Per accedere alla rete AirPort, i computer client possono utilizzare l'applicazione AirPort, il modulo AirPort della Striscia di Controllo o Impostazione Assistita AirPort.
- m I computer client che usano AirPort dovrebbero configurare TCP/IP scegliendo AirPort dal menu a comparsa "Connessione via" e "Usa il Server DHCP" dal menu a comparsa "Configurazione".

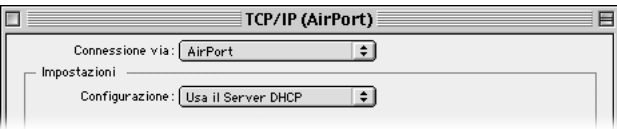

# Punto 3: Impostazione di opzioni avanzate

### Utilizzo della Base AirPort come collegamento (bridge)

È possibile disabilitare le funzionalità di condivisione Internet della base (fornendo gli indirizzi IP ai computer AirPort usando DHCP o NAT) e utilizzarla come bridge, collegando la rete AirPort a una normale rete Ethernet. I computer AirPort hanno accesso a tutti i servizi della rete Ethernet, ma la base non fornisce alcun servizio di condivisione Internet.

Utilizzando la base come bridge può aiutare a risolvere le incompatibilità tra le caratteristiche di condivisione Internet della base e la modalità di connessione dell'ISP.

Per configurare la base come bridge:

- 1 Aprire AirPort Admin Utility e aprire la configurazione della base.
- **2** Fare clic sul pannello "Rete".
- 3 Deselezionare l'opzione "Assegnazione Indirizzi IP".

#### <span id="page-27-0"></span>Configurazione del roaming

È possibile configurare più Basi AirPort per creare una singola rete wireless (processo chiamato "roaming"). I computer client che usano AirPort possono passare da una base all'altra senza interruzione del servizio.

Per configurare il roaming:

- 1 Collegare tutte le Basi AirPort alla stessa sottorete sulla rete Ethernet.
- **2** Assegnare la stessa password e lo stesso nome di rete ad ogni Base AirPort.
- 3 Configurare le Basi AirPort come collegamenti (bridge), seguendo le istruzioni fornite nella sezione precedente.
- 4 Per ottimizzare le prestazioni, impostare la densità della base su "Alta", "Media" o "Bassa", a seconda della distanza tra le varie basi (vedere la sezione ["Impostare la densità della base" a](#page-28-0)  [pagina 29\)](#page-28-0).

Se si desidera che la Base AirPort assegni gli indirizzi IP utilizzando DHCP, devi anche eseguire le seguenti operazioni:

- 1 Configurare una base come server DHCP. Configurare le altre basi come collegamenti (bridge), seguendo le istruzioni fornite nella sezione precedente.
- 2 Assicurarsi che la base utilizzata come server DHCP assegni una serie di indirizzi IP reali. Gli indirizzi IP privati utilizzati da NAT non possono essere usati per il roaming.
- 3 Accertarsi che l'opzione "Attiva server DHCP su Ethernet" sia selezionata nel pannello "Rete" di AirPort Admin Utility per la base utilizzata come server DHCP.

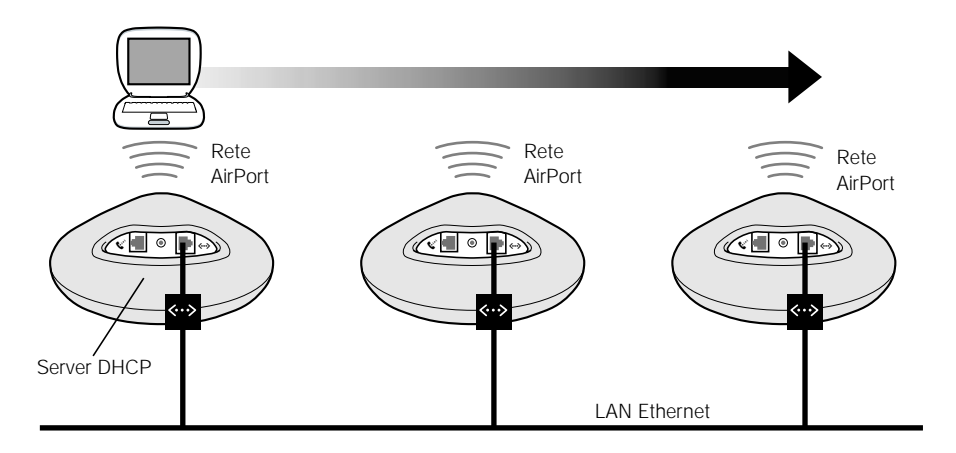

#### <span id="page-28-0"></span>Impostare la densità della base

Se si configurano più basi per creare un'unica rete wireless (vedere la sezione ["Configurazione del roaming"\)](#page-27-0), è possibile incrementare le prestazioni impostando la densità della base. Questa impostazione segnala ai computer AirPort in movimento di cercare e passare al segnale di una nuova base quando il segnale della base a cui è connesso diminuisce.

Per esempio, nelle reti dove le basi sono vicine, selezionando l'opzione "Alta" si incrementa la velocità di trasferimento obbligando il client a cercare una nuova base quando il segnale della base a cui è collegato scende sotto gli 11 Mb/s.

Impostare la densità della base nel pannello "AirPort" di AirPort Admin Utility.

Normalmente, se le basi di una rete roaming sono a una distanza di 30 metri l'una dall'altra, impostare la densità su "Alta", se la distanza è pari a circa 60 metri, selezionare "Media"; e se sono a circa 120 metri l'una dall'altra, selezionare "Bassa".

#### Ottimizzazione del posizionamento della Base AirPort

AirPort Admin Utility consente di monitorare la qualità segnale dei computer AirPort collegati alla rete AirPort della base. Ciò permette di determinare la posizione migliore in cui collocare la Base AirPort.

Per ottimizzare il posizionamento della base:

- 1 Aprire l'applicazione AirPort su tutti i computer client.
- 2 Aprire AirPort Admin Utility e aprire la configurazione della base.
- 3 Nel pannello "AirPort", fare clic su "Ottimizza Posizionamento", quindi fare clic sul triangolo "Mostra storico".
- 4 Monitorare la qualità segnale di tutti i computer AirPort. Riposizionare la base in modo da ottenere la migliore qualità possibile per tutti i computer.

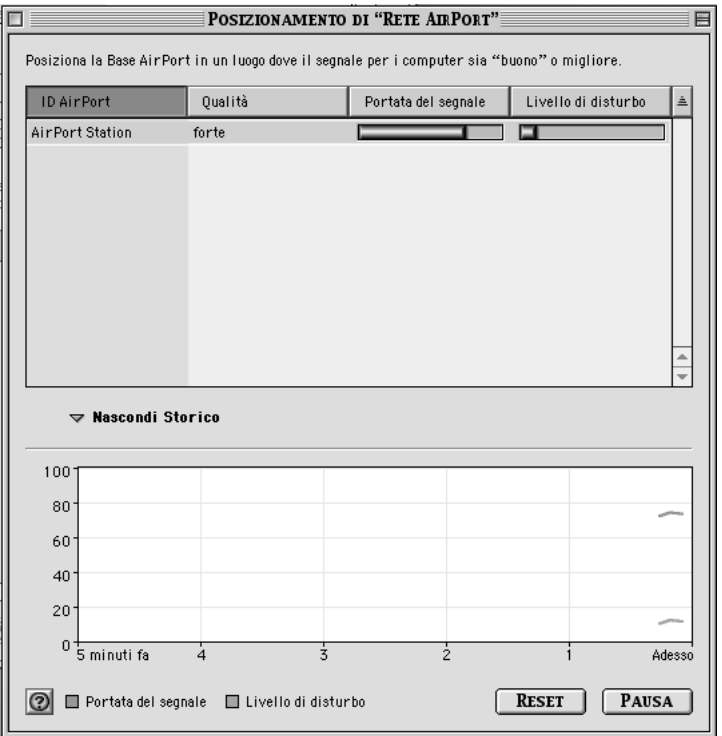

#### Impostazione del Controllo Accessi

La funzionalità di controllo accesso consente di specificare quali computer possono inviare o ricevere informazioni tramite la Base Airport collegata alla rete.

Ogni computer dotato di AirPort dispone di un unico ID (noto anche come indirizzo MAC). Per conoscere l'ID AirPort della Scheda AirPort del computer, aprire l'applicazione AirPort e fare clic sul triangolo "Impostazioni". È possibile limitare l'accesso creando un elenco controllo accessi che include solo gli ID dei computer che si desidera far accedere alla rete.

Per impostare l'elenco controllo accessi, aprire la configurazione della base in AirPort Admin Utility e fare clic sul pannello "Controllo Accessi".

IMPORTANTE Il controllo accessi AirPort consente di evitare che i computer che non sono nell'elenco del controllo accessi accedano alla rete wired collegata alla base. Non impedisce ai computer di accedere alla rete wireless AirPort. Per informazioni su come impedire che computer non autorizzati accedano alla rete AirPort, vedere la sezione ["Punto 1: Configurazione della rete AirPort" a pagina 9.](#page-8-0)

All'elenco controllo accessi è inoltre possibile aggiungere l'indirizzo MAC di una scheda di rete wireless 802.11 di terze parti. La maggioranza delle schede di terze parti hanno un'etichetta riportante l'indirizzo MAC sulla parte metallica della scheda.

#### Impostare la frequenza multicast

Impostazione della frequenza multicast controlla la velocità con la quale la base trasmette i pacchetti multicast e broadcast. Questo è utile se si sta utilizzando un'applicazione con multicast, come per esempio alcuni streaming server audio/video, e se si desidera controllare la qualità della trasmissione.

Se si assegna un valore elevato alla frequenza multicast, solo i client della rete che sono entro il raggio di portata e che sono in grado di raggiungere la frequenza impostata potranno ricevere le trasmissioni. Inoltre è possibile impostare la frequenza multicast su 1 Mb/s per estendere il raggio di portata della rete.

Impostare la frequenza multicast nel pannello "AirPort" di Admin Utility.

*Nota:* È possibile impostare frequenze multicast superiori solo se la densità della base (vedere la sezione ["Impostare la densità della base" a pagina 29\) è](#page-28-0) impostata sui valori "Media" o "Alta", che limitano il raggio di portata della base.

#### Robustezza all'interferenze

Se si utilizza spesso un forno microonde vicino alla base e si riscontrano problemi nelle prestazioni e nell'affidabilità, abilitare l'opzione per la robustezza all'interferenza.

Impostare la robustezza all'interferenza nel pannello "AirPort" di Admin Utility.

#### Utilizzo della Mappatura Porta

AirPort utilizza Network Address Translation (NAT) per condividere un singolo indirizzo IP con i computer che accedono alla rete AirPort. Per fornire l'accesso a Internet a più computer con un indirizzo IP, NAT assegna indirizzi IP privati a ciascun computer sulla rete AirPort, quindi abbina tali indirizzi ai numeri di porta. La base crea una tabella porta-indirizzo IP privato quando un computer della rete (privata) AirPort invia una richiesta di informazioni su Internet.

Se si utilizza un server web, AppleShare o FTP sulla rete AirPort, anche altri computer possono comunicare con il server. Poiché la base non ha voci di tabella per queste richieste, non può inviare le informazioni sul computer appropriato della rete AirPort.

Per accertarsi che le richieste vengano inviate sul server web, AppleShare o FTP in modo corretto, è necessario stabilire un indirizzo IP permanente per il server e fornire informazioni sulla mappatura porta in entrata alla base AirPort.

Per configurare la mappatura porta in entrata:

- 1 Aprire AirPort Admin Utility e aprire la configurazione della base.
- **2** Fare clic sul pannello "Rete".
- **3** Fare clic sul pulsante "Mappatura Porta".

Nella finestra "Mappatura Porta", fare clic su "Aggiungi" e inserire le seguenti informazioni:

- *Porta Pubblica:* Il numero di porta che altri computer useranno per accedere ai servizi forniti dal computer. Per esempio, i computer ricercano i servizi web sulla porta 80.
- m *Indirizzo IP Privato:* L'indirizzo IP privato del computer assegnato manualmente.
- m *Porta Privata:* La porta che verrà utilizzata sul computer per fornire servizi. Nella maggior parte dei casi, è possibile utilizzare lo stesso numero della porta pubblica.

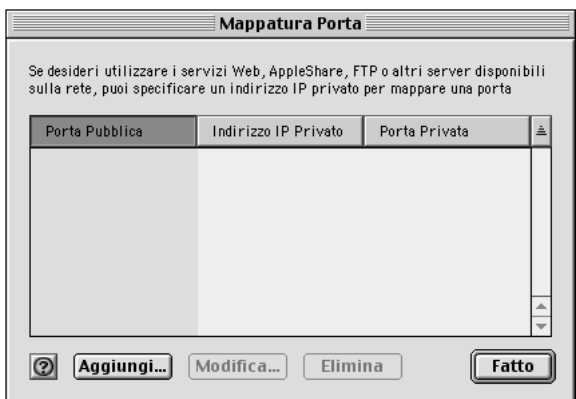

Per usare la mappatura porta, è necessario configurare TCP/IP manualmente sul computer che utilizza il server web, AppleShare o FTP.

#### Impostare il tempo di assegnazione DHCP

Impostare il tempo di assegnazione DHCP per controllare la durata della validità di un indirizzo IP per un computer. Questa funzionalità è particolarmente utile nel settore scuola ed educazione o in altri ambienti dove gli utenti cambiano . Utilizzando tempi di assegnazione molto brevi, DHCP è in grado di riconfigurare dinamicamente le reti nelle quali ci sono più computer che indirizzi IP disponibili.

Impostare il tempo di assegnazione DHCP nel pannello "Rete" di Admin Utility.

#### Risoluzione dei problemi

Se risulta impossibile collegarsi a Internet con uno dei design di rete AirPort, provare a eseguire quanto segue:

m Accertarsi che la base sia collegata a Internet utilizzando l'applicazione AirPort. I computer sulla rete AirPort non possono collegarsi a Internet se la base non è collegata a Internet.

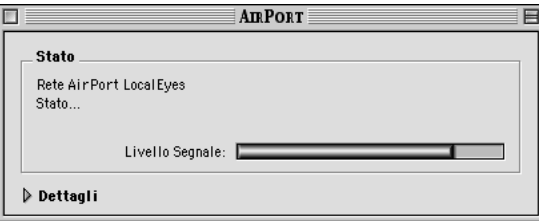

- m Verificare la connessione a Internet utilizzando il computer in uso. Se risulta impossibile collegarsi con il computer in uso, ci potrebbero essere problemi con la connessione a Internet.
- m Verificare il controllo "TCP/IP" sul computer. L'indirizzo IP dovrebbe iniziare con il numero "10". Se inizia con il numero "169", vuol dire che non si riceve un indirizzo IP dalla Base AirPort. Ciò significa che la base non è configurata per fornire tali servizi o che il computer non sta comunicando con la base.
- m Verificare che nel menu a comparsa "Connessione via" nel controllo "TCP/IP" sia selezionato "AirPort" nei computer che utilizzano AirPort e "Ethernet" nei computer che utilizzando Ethernet.
- m Nei computer che utilizzano AirPort, aprire l'applicazione AirPort e verificare che il computer sia collegato alla rete AirPort creata dalla base.
- m Riavviare il computer. In tal modo l'indirizzo IP ricevuto dalla base viene rinnovato.
- m Accertarsi che l'opzione "Assegnazione Indirizzi IP" sia selezionata nel pannello "Rete" di AirPort Admin Utility.

<span id="page-34-0"></span>CAPITOLO 3

# Dietro le quinte

Utilizzare AirPort è semplice. Basta accedere alla rete AirPort, aprire un browser web o un'applicazione di posta elettronica e si è collegati a Internet. Per sfruttare tutte le funzionalità e la flessibilità di AirPort, si consiglia di spostare il computer tra reti AirPort differenti o fornire agli amici accesso temporaneo alla rete AirPort. Può essere quindi necessario modificare le seguenti impostazioni di rete sul computer o sulla base in uso.

Se si apportano numerose modifiche, può essere utile conoscere le varie impostazioni di rete e il loro significato.

La configurazione del computer prevede due fasi:

**1** Selezionare una rete (Ethernet o AirPort).

Si seleziona una rete Ethernet collegando un cavo al computer. Si seleziona una rete AirPort scegliendola nell'applicazione AirPort o nel modulo AirPort della Striscia di Controllo. Le due reti funzionano allo stesso modo.

2 Configurare l'IP.

Per configurare il computer per l'accesso alla rete, è necessario scegliere l'interfaccia di rete appropriata e definire l'indirizzo IP.

La configurazione della base richiede alcune impostazioni in più rispetto al computer, ma comprende molti degli stessi principi. Per aiutare gli utenti a comprendere meglio queste impostazioni, nel presente capitolo sono disponibili informazioni sui seguenti argomenti:

- m Nozioni di base sulla connessione in rete
- Configurazione del computer per connessioni IP
- Connessione in rete AirPort

# <span id="page-35-0"></span>Nozioni di base sulla connessione in rete

#### Pacchetti e traffico

All'interno di una rete le informazioni viaggiano in blocchi chiamati "pacchetti". Ciascun pacchetto ha un'intestazione che ne indica la provenienza e la destinazione, simile a quella che si scrive sulla busta di una lettera. Il flusso di tutti i pacchetti sulla rete è chiamato "traffico".

#### Come arrivano a destinazione le informazioni

#### Indirizzi hardware

Il computer "ascolta" tutto il traffico presente sulla rete locale e seleziona i pacchetti che le appartengono controllando l'indirizzo hardware (chiamato anche controllo accessi media o indirizzo MAC) nell'intestazione del pacchetto. Questo indirizzo è un numero che appartiene solo al computer utilizzato.

Ogni prodotto hardware utilizzato per la connessione (networking ) in rete deve avere un indirizzo hardware unico permanente. Il numero della Scheda AirPort si chiama ID AirPort.

#### Indirizzi IP

Poiché Internet è una rete di reti (che collega milioni di computer), gli indirizzi hardware da soli non sono sufficienti per la distribuzione di informazioni su Internet. Il computer non potrebbe trovare i pacchetti nel traffico di rete di tutto il mondo e Internet non potrebbe spostare tutto il traffico su ogni rete.

Il computer è dotato anche di un indirizzo IP (Internet Protocol) che definisce esattamente in quale rete è posizionato. Gli indirizzi IP assicurano che la rete Ethernet locale riceva solo il traffico a essa destinato. Similmente al sistema utilizzato per definire i codici di avviamento postale, i nomi delle vie e i numeri civici, gli indirizzi IP sono creati in base a una serie di regole e la loro assegnazione è gestita con molta attenzione.

L'indirizzo hardware è come il nome di una persona: la identifica in modo unico e permanente. Non fornisce però alcun indizio sulla posizione ed è quindi utile solo in un'impostazione locale. Un indirizzo IP è come l'indirizzo di una persona, che contiene i dati necessari perché lettere e pacchetti vengano recapitati nel punto giusto.

#### Regole per l'invio di informazioni (Protocolli)

Un protocollo è un insieme di regole che definiscono in che modo avviene la comunicazione. Per esempio, un protocollo di rete può definire in che modo inizializzare e indirizzare le informazioni, così come esiste uno standard per specificare l'indirizzo sulla busta di una lettera.

#### Importanti dispositivi di networking

#### Collegamenti (bridge)

Un bridge collega due reti a livello hardware. Altri protocolli vedono le due reti allo stesso modo.

#### Router

Un router collega due reti IP. A differenza di un bridge, che collega le reti a livello hardware, un router dirige il traffico IP di rete sulla base delle informazioni registrate nelle tabelle di routing. Una tabella di routing abbina gli indirizzi IP agli indirizzi hardware. Il router marca ogni pacchetto IP in entrata con l'indirizzo hardware che corrisponde a quell'indirizzo IP. Di conseguenza, il pacchetto può essere scelto dal computer appropriato sulla rete hardware.

#### DNS (Domain Name Server)

I nomi delle reti (domini) su Internet corrispondono ai relativi indirizzi IP. Un DNS (Domain Name Server) gestisce un elenco di nomi di dominio e indirizzi corrispondenti. Per questo motivo è possibile visitare il sito web di Apple inserendo l'indirizzo www.apple.com, invece dell'indirizzo IP.

#### Termini di networking importanti

#### TCP/IP (Transport Control Protocol/Internet Protocol)

TCP/IP è un insieme di protocolli che stanno alla base di quasi ogni forma di comunicazione su Internet.

#### DHCP (Dynamic Host Control Protocol)

DHCP è un metodo di assegnazione automatica di indirizzi IP. Invece di essere assegnati ai singoli utenti, gli indirizzi vengono assegnati dal server DHCP quando i client lo necessitano. Ciò significa che invece di inserire più campi di indirizzi, gli utenti devono solo selezionare DHCP come metodo di configurazione per il networking IP.

#### PPP (Point-to-Point Protocol)

PPP è il protocollo più comune per fornire servizi IP via modem dialup.

#### PPPoE (Point-to-Point Protocol over Ethernet)

PPPoE è il protocollo usato su alcune linee DSL per fornire servizi IP. Questo consente ai provider di reti DSL di acquisire utenti utilizzando la loro apparecchiatura PPP esistente. Se il proprio ISP fornisce una connessione software PPPoE, come per esempio EnterNet o MacPoET, è necessario collegarsi via PPPoE. Con AirPort, non è necessario utilizzare un'applicazione PPPoE di terze parti.

#### <span id="page-37-0"></span>NAT (Network Address Translation)

NAT consente di condividere un indirizzo IP tra più computer. Un dispositivo configurato come router NAT utilizza un insieme di indirizzi IP "privati" (da 10.0.1.2 a 10.0.1.254) per consentire a più computer di accedere a Internet utilizzando un indirizzo IP "pubblico". Quando un computer che utilizza un indirizzo IP privato richiede informazioni da Internet, il router NAT registra la richiesta del computer e invia le informazioni a Internet usando il suo indirizzo IP. Quando Internet invia la risposta, il router NAT inoltra il pacchetto al computer appropriato.

#### Sottorete IP

Una sottorete IP è una rete locale definita dai numeri di rete IP. Il collegamento a una sottorete prevede sia il collegamento alla rete hardware appropriata che la configurazione dell'IP per tale rete.

# Configurazione del computer per connessioni IP

Per configurare il computer per le connessioni IP, accertarsi che il computer sia collegato alla rete adeguata e che l'IP sia configurato in modo corretto.

#### Selezione di una rete

Con una rete Ethernet, la rete viene scelta collegando un cavo Ethernet alla porta Ethernet sul computer.

Con AirPort, si utilizza l'applicazione AirPort o il modulo AirPort della Striscia di Controllo per scegliere una rete AirPort disponibile.

#### Configurazione dell'IP

La configurazione dell'IP richiede due fasi: la selezione di un'interfaccia di rete e la selezione di un metodo di configurazione.

L'interfaccia di rete viene selezionata nel controllo "TCP/IP" utilizzando il menu a comparsa "Connessione via". Scegliere Ethernet se ci si collega a una rete Ethernet. Scegliere AirPort se ci si collega a una rete AirPort.

Per scegliere il metodo di configurazione, utilizzare il menu a comparsa "Configurazione" nel controllo "TCP/IP". I tre metodi usati più di frequente sono PPP, DHCP e Manuale.

- m PPP è utilizzato per le connessioni dialup a Internet.
- m DHCP è utilizzato spesso sulle reti Ethernet e da provider modem via cavo o DSL.
- m Le configurazioni manuali sono utilizzate su reti Ethernet e a volte da provider modem via cavo e DSL. L'amministratore di rete o l'ISP deve fornire le informazioni appropriate sulla configurazione.

In caso di problemi con la connessione a Internet, verificare innanzitutto questi due elementi sul computer.

#### Software utilizzato per il networking IP

Spesso si utilizzano diversi controlli per la connessione in rete sul computer. Segue una descrizione dell'utilizzo di ciascuno di essi:

#### Controllo TCP/IP

Utilizzare il controllo "TCP/IP" per configurare il computer per il networking IP. Le informazioni presenti in questo controllo devono essere corrette per potersi collegare a Internet.

Per configurare l'hardware, utilizzare il menu a comparsa "Connessione via".

Per configurare le impostazioni IP, utilizzare gli altri campi del controllo.

#### Controllo AppleTalk

AppleTalk è un protocollo utilizzato sulle reti locali. Se la rete in uso utilizza AppleTalk, è possibile utilizzare il controllo "AppleTalk" per specificare l'interfaccia da utilizzare per la rete AppleTalk. Per un networking IP coerente, il controllo "AppleTalk" deve utilizzare la stessa interfaccia del controllo "TCP/IP".

#### Controllo Remote Access

Il controllo "Remote Access" consente di specificare il numero di telefono, il nome utente e la password per stabilire una connessione a Internet dialup con il computer. Se si utilizza una connessione dialup, Impostazione Assistita AirPort trasferisce le impostazioni del controllo "Remote Access" sulla base. Il controllo "Remote Access" non viene usato se il collegamento avviene via AirPort.

#### Controllo Gestione Postazioni

Il controllo "Gestione Postazioni" consente di gestire insiemi di configurazioni dei controlli "TCP/IP", "AppleTalk" e "Remote Access". Per ulteriori informazioni sul controllo "Gestione Postazioni", vedere l'Aiuto Mac nel menu "Aiuto".

# <span id="page-39-0"></span>Networking AirPort

#### Software utilizzato per il networking AirPort

#### Applicazione AirPort

Utilizzare l'applicazione AirPort per:

- m Attivare o disattivare AirPort.
- m Monitorare la qualità segnale della connessione wireless AirPort.
- m Trovare l'ID AirPort (l'indirizzo hardware della Scheda AirPort).
- m Verificare lo stato di connessione di una Base AirPort configurata per un ISP dialup.
- m Selezionare una rete AirPort.
- Configurare una base software.
- m Creare o realizzare una connessione AirPort computer-computer.
- m Abilitare la selezione di reti chiuse.

#### Modulo Airport della Striscia di Controllo

Il modulo AirPort della Striscia di Controllo consente di:

- m Attivare o disattivare AirPort.
- m Monitorare la qualità segnale della connessione wireless AirPort.
- m Selezionare una rete AirPort.
- m Aprire l'applicazione AirPort.
- m Creare o realizzare una connessione AirPort computer-computer.

#### AirPort Admin Utility

AirPort Admin Utility consente di impostare opzioni avanzate opzionali. AirPort Admin Utility permette di:

- m Scaricare la configurazione della base sul computer.
- m Modificare la configurazione sul computer.
- m Inviare la configurazione modificata sulla base.
- m Aggiornare il software Base AirPort.

#### Utilizzare la Base AirPort

#### Interfacce della base

Per configurare la Base AirPort, configurare la modalità di utilizzo delle interfacce di networking. La Base AirPort è dotata di tre interfacce di networking hardware:

- m *Interfaccia AirPort:* L'interfaccia AirPort crea una rete AirPort per consentire l'accesso ai computer dotati di AirPort. La base può fornire servizi IP quali DHCP e NAT utilizzando questa interfaccia. La base non può utilizzare l'interfaccia AirPort per stabilire una connessione a Internet.
- m *Interfaccia modem:* L'interfaccia modem consente di stabilire connessioni PPP a Internet. Tali connessioni forniscono servizi IP alla base.
- *Interfaccia Ethernet:* L'interfaccia Ethernet è in grado di fornire sia servizi IP a client Ethernt locali che connessioni a Internet.

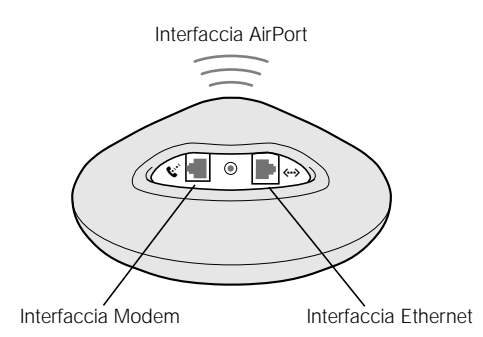

#### Funzioni della base

m *Collegamento (bridge):* Collegando una rete AirPort a una rete Ethernet, la base funge da collegamento (bridge).

La Base AirPort non è configurata come bridge per default. Se si desidera usare la base in questo modo, è necessario utilizzare AirPort Admin Utility per modificare la configurazione della base. Per ulteriori informazioni consultare il Capitolo 2.

- m *Router NAT:* Una delle caratteristiche più importanti della Base AirPort è la possibilità di condividere una connessione a Internet tra più computer. Per fornire questo servizio, la base funge da router. La base può essere configurata per fornire allo stesso tempo servizi di collegamento (bridging) e di routing.
- *Server DHCP:* Quando la base viene configurata come server DHCP, fornisce indirizzi IP ai computer client che sono configurati per ottenere indirizzi IP utilizzando DHCP. DHCP facilita la configurazione IP per i computer client poiché questi non devono inserire informazioni sull'IP personali.

#### Configurazione dell'accesso a Internet della Base AirPort

Come il computer, la Base AirPort deve essere configurata con le informazioni sull'hardware e sul networking IP appropriate per il collegamento a Internet. Per fornire informazioni sulla configurazione a Internet, è possibile utilizzare Impostazione Assistita AirPort per il trasferimento delle impostazioni Internet del computer sulla base. Impostazione Assistita quindi utilizza una serie di domande per determinare come configurare le altre interfacce della base.

Per configurazioni più complesse, utilizzare AirPort Admin Utility e seguire le istruzioni fornite nel Capitolo 2.